## **How to use the GCCA-2022 Interactive Spatial Map**

Note: The interactive PDF map should be opened with Adobe reader version 11 or higher.

There are two separate maps which show the light load and the midday load results separately but can be navigated identically. These interactive PDF maps contain different layers of information, which can be toggled on and off on the map. These layers include the existing transmission network, the planned transmission projects, the location of the successful IPP bidders for all the REIPPP rounds, the transmission substation supply areas, and the transmission supply areas.

The list of available layers of information is shown in Figure C and D for the light and midday load maps respectively, which is situated on the navigation pane on the left of the the interactive PDF map. If the navigation pane showing the layers is not visible, right click on the interactive PDF map and click "Show navigation pane" on the list as shown in Figure A.

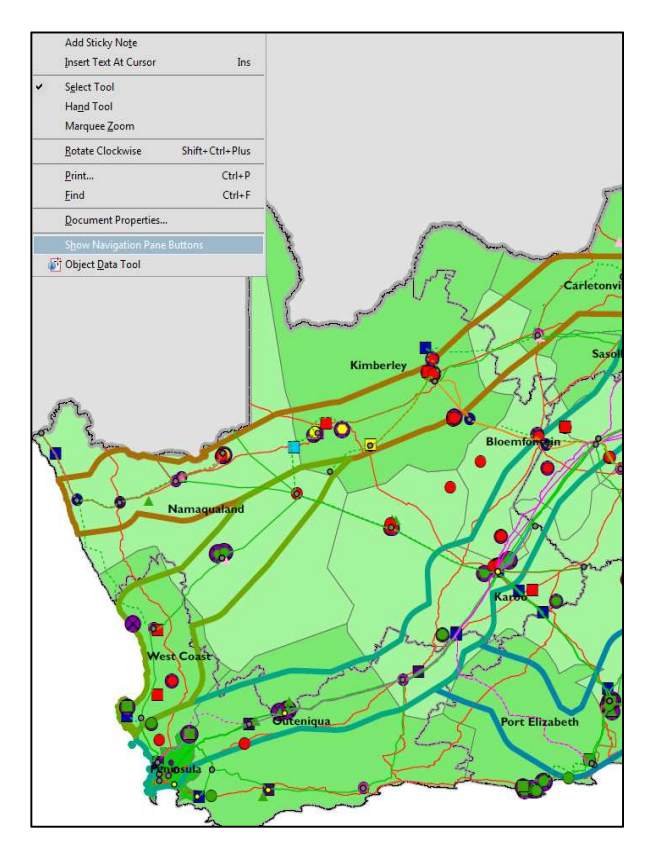

Figure A: The available layers of spatial information on the PDF map

A navigation pane will appear on the left of the interactive PDF map with a list of four selection options as shown in Figure B. In the instance that there is a missing selection option then you will need to activate it.

To activate a selection option on the navigation pane, right click on the navigation pane and select the missing layers on the list as shown in Figure B.

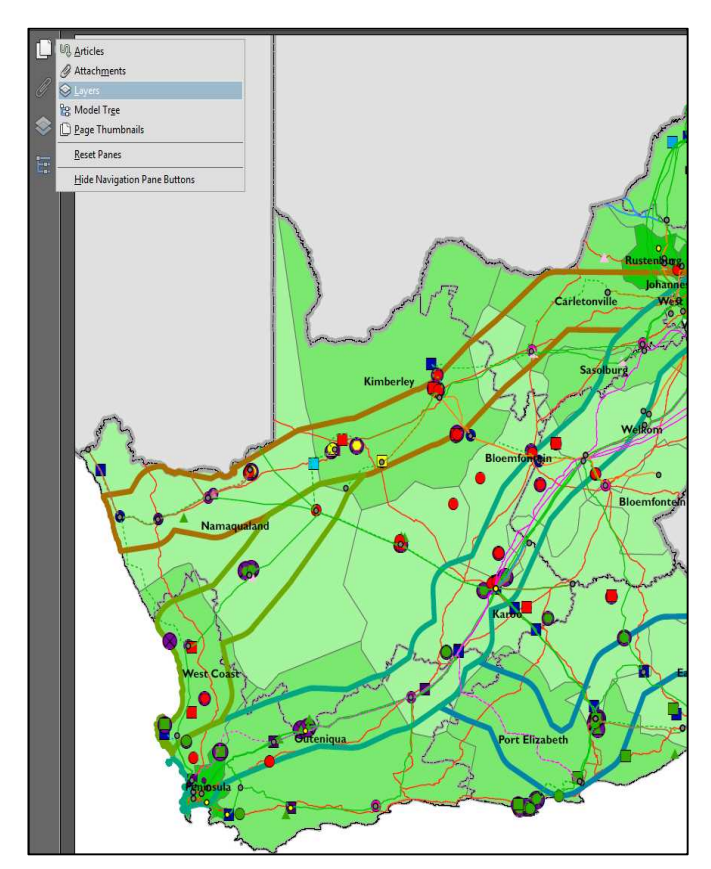

Figure B: The available layers of spatial information on the PDF map

To select the different layers for viewing, the  $\leq$  button on the navigation pane must be clicked to open up the available layers. When opened, the PDF map has all the layers activated. In order to activate or disable a layer on the map, the cursor must be placed on the "eye" button and clicked. The PDF map contains an insert map of the greater Gauteng area to provide better clarity in the congested network diagram and the layers must be selected separately under the "Insert Gauteng" layer option. The main map is under the "South Africa" layer option.

On the map, the Main Transmission Substation (MTS) network information is indicated as follows:

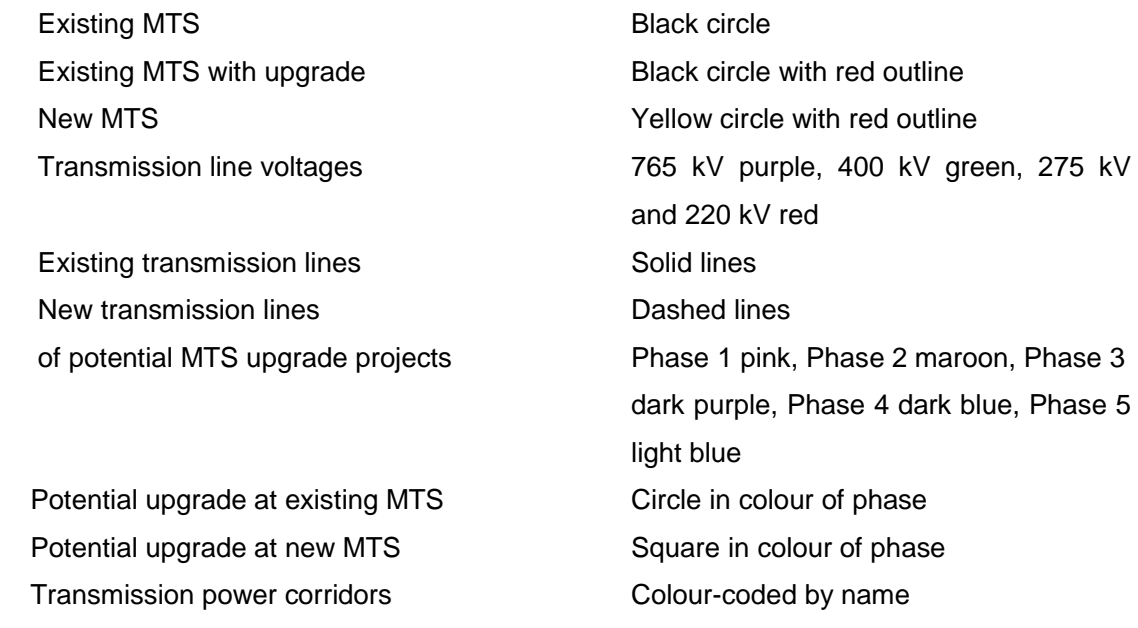

The MTS supply areas are shaded in one colour with the internal borders of the MTS supply areas indicated.

The supply area 2022 steady-state limit LL and ML levels indicate the overall generation connection capacity of the transmission supply areas for 2022 light load (LL) and midday loading (ML) conditions. They are shaded in green with the intensity of the green relative to their connection capacity. There is a legend which shows the connection capacity values related to each shade of green and this is viewed by selecting the box next to Other 4 so that the eye is showing.

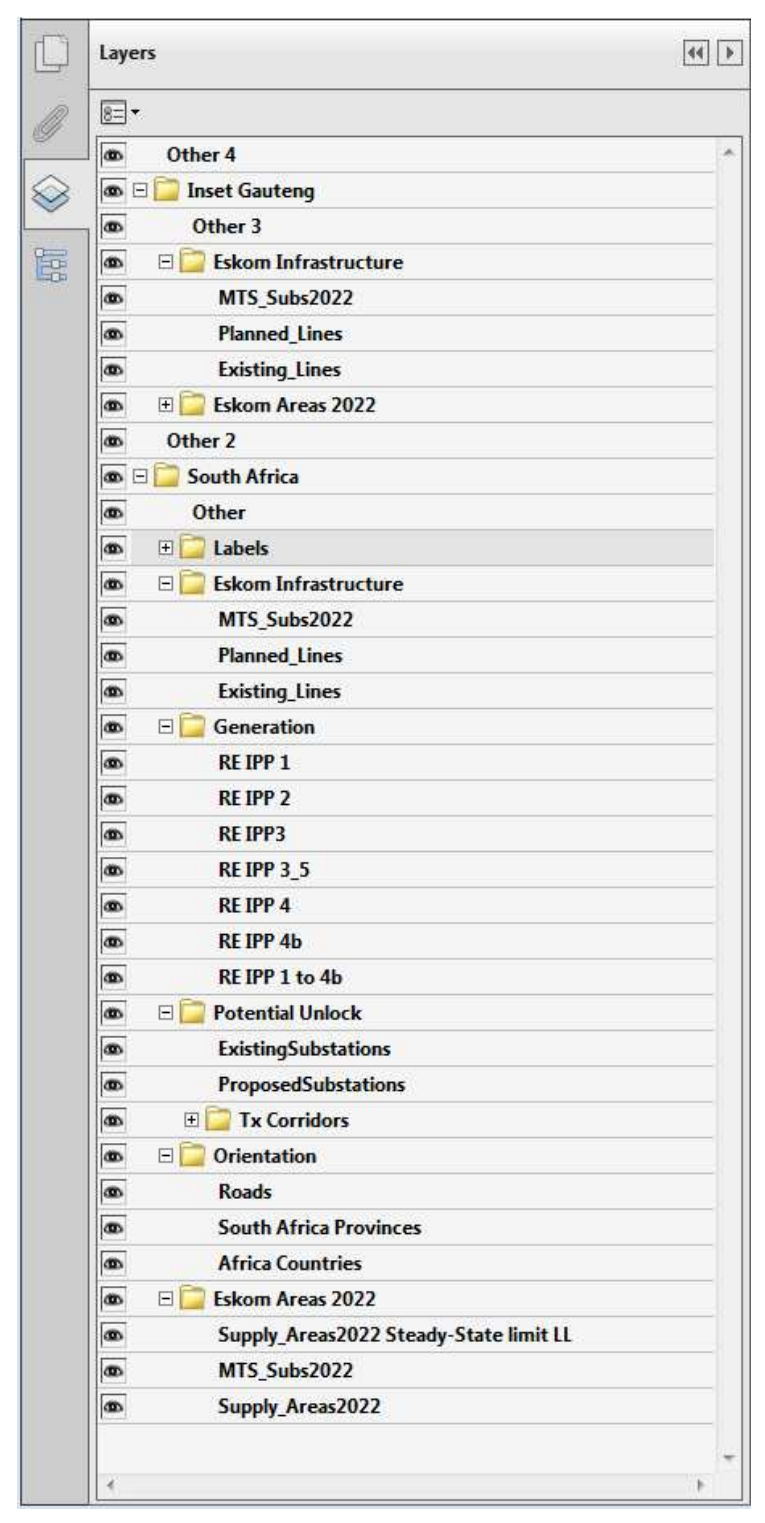

Figure C: The available layers of spatial information on the PDF map

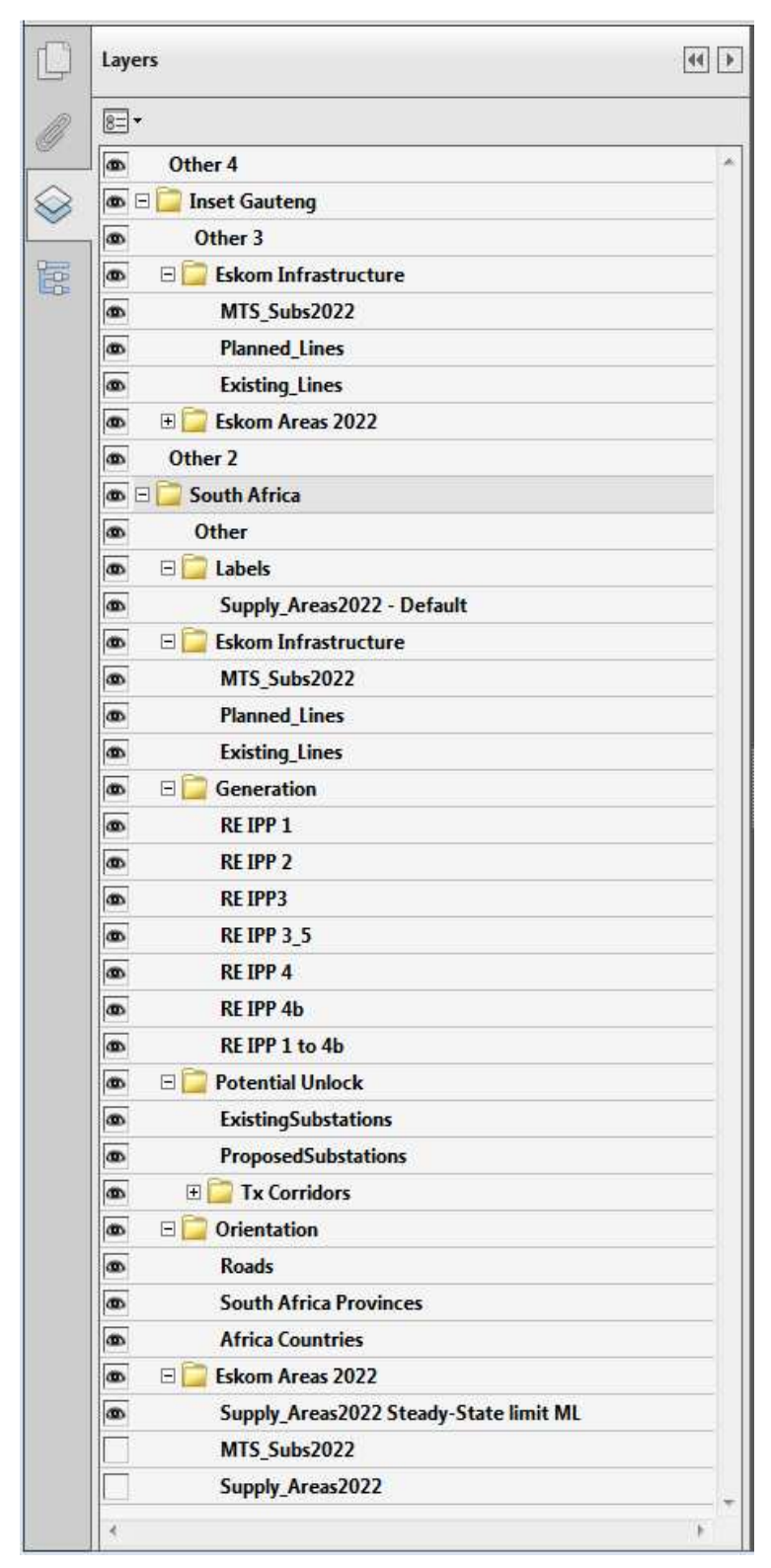

Figure D: The available layers of spatial information on the PDF map

Included in the PDF map document are the GCCA – 2022 update connection capacity values for both light and midday loading conditions and other relevant information in tabular form, which can be accessed under the model tree function. This is activated by clicking on the  $\overline{\mathbb{CP}}$  on the navigation pane.

The level of the information available is shown in Figure E and F. The required level must be selected, and a drop-down list of the infrastructure will appear. The MTS's are grouped into their respective provinces.

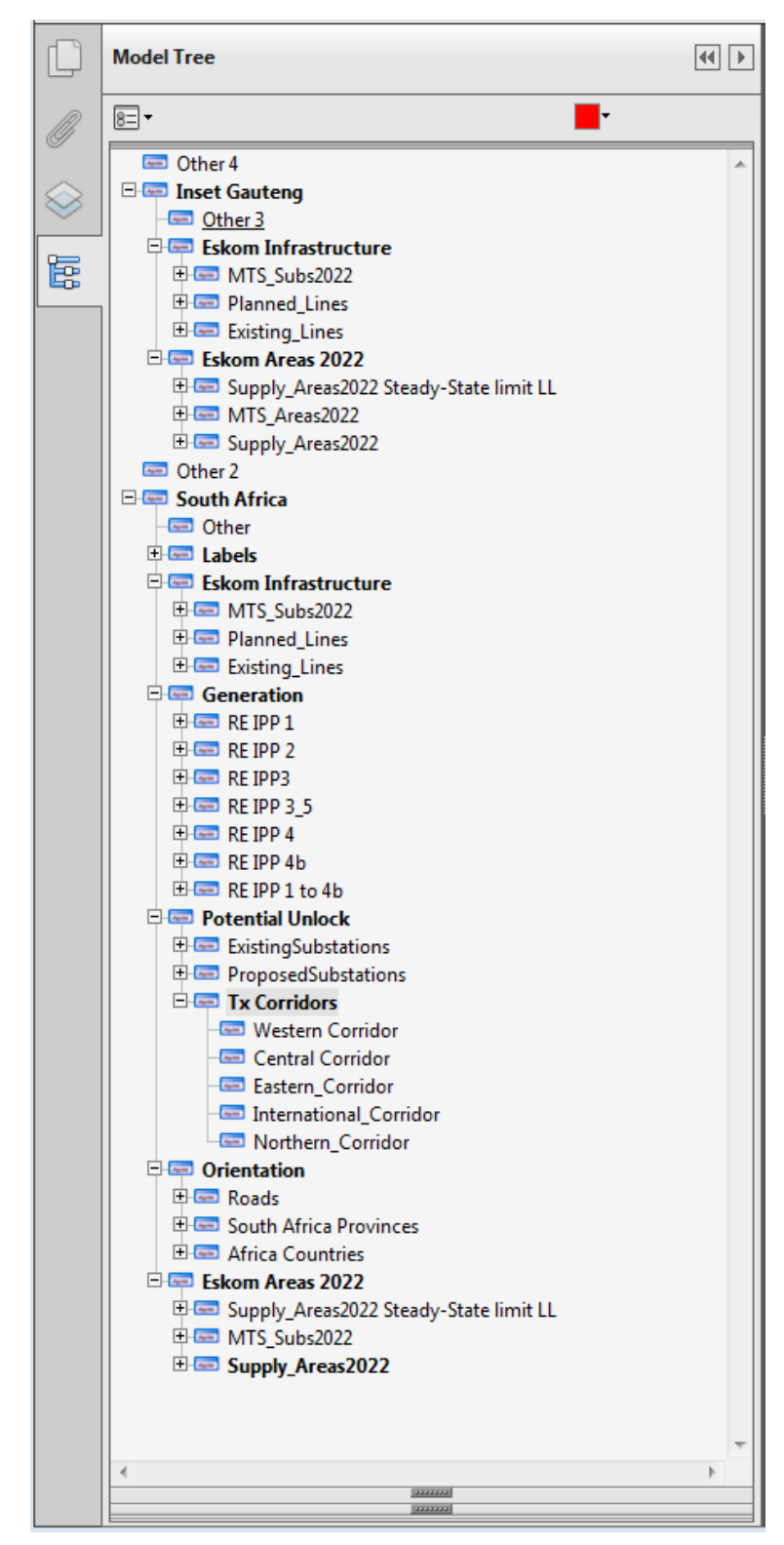

Figure E: The available levels of tabular information in the Light Load PDF map document

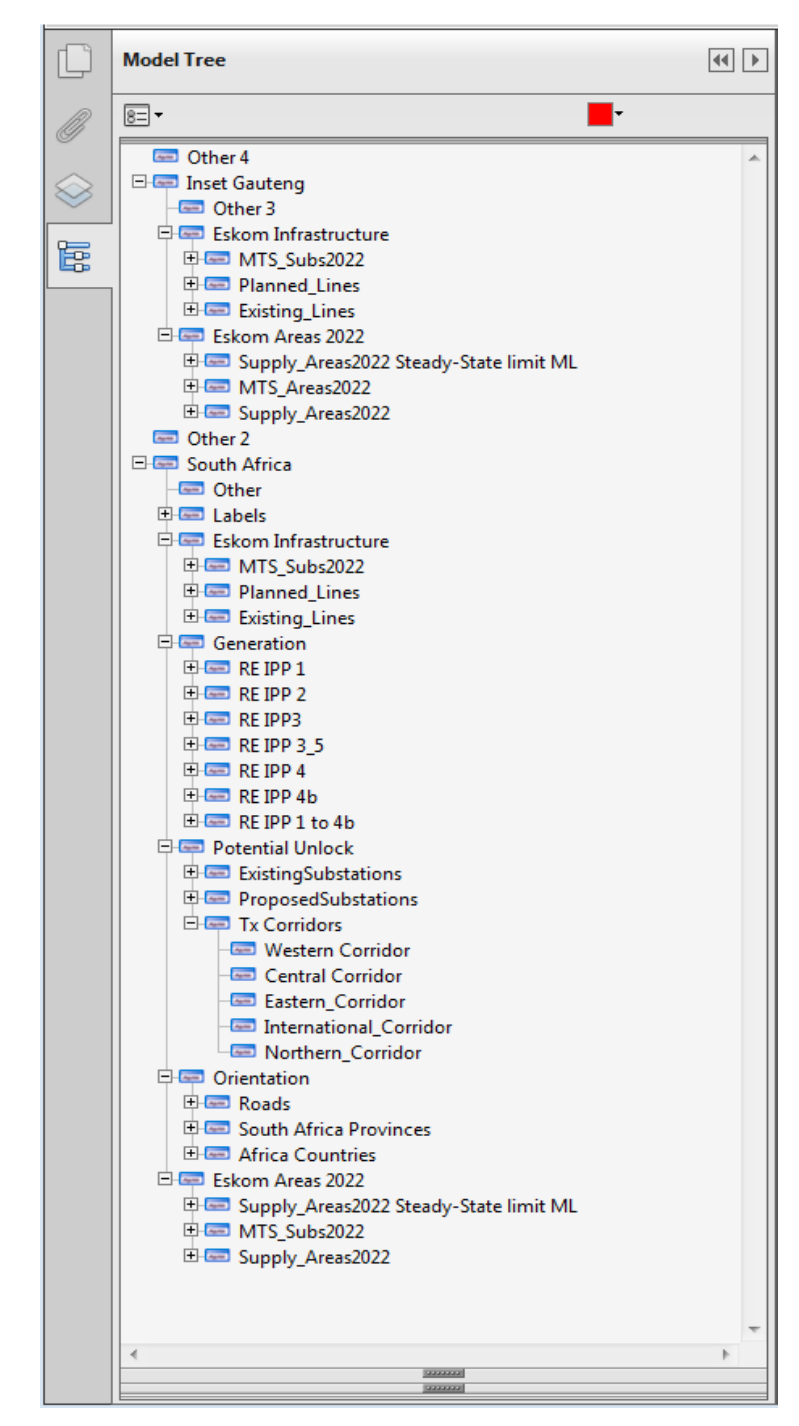

Figure F: The available levels of tabular information in the Midday Load PDF map document

The substation connection capacity limits at each voltage level can be viewed by clicking of MTS Subs2022 expansion tab under Eskom Infrastructure as seen in Figure E and F. A list of substations will appear and selecting the substation will give results in tabular form as shown in Figure G. Clicking on a particular MTS substation will display the available information in tabular form in the window below the list. A red square will highlight the selected MTS substation on the map.

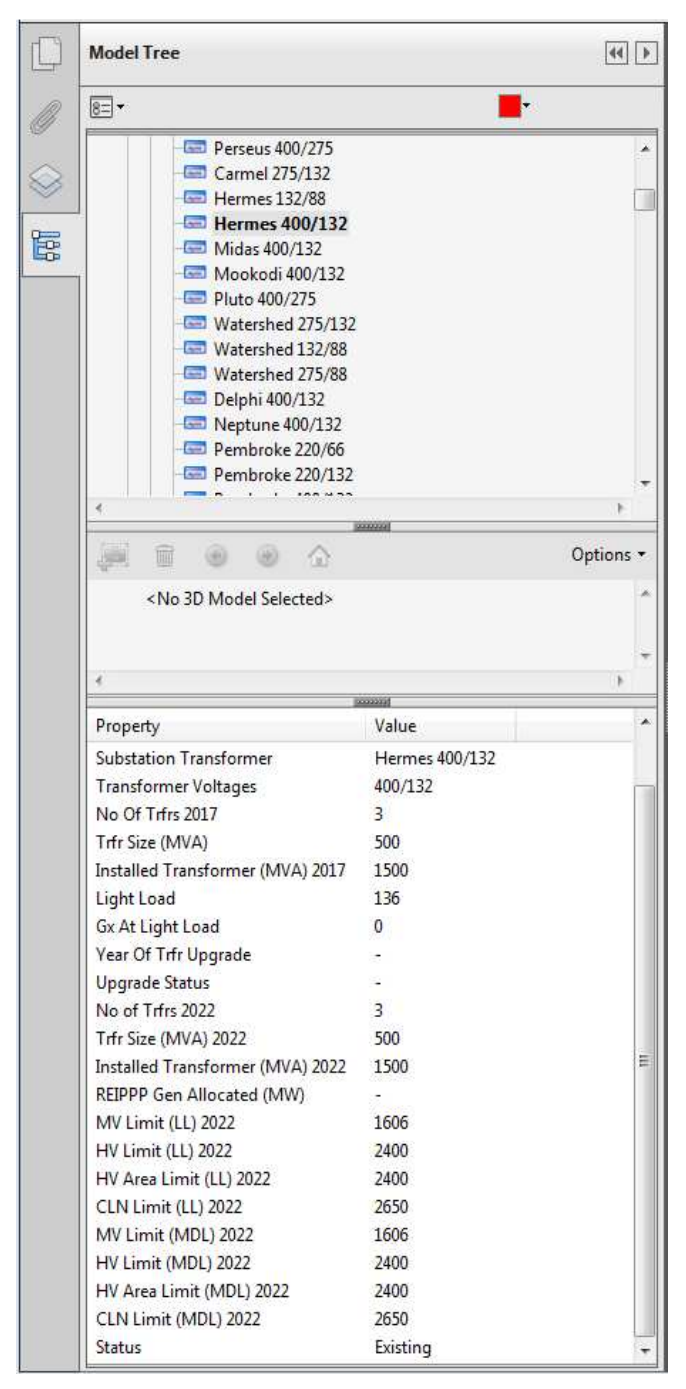

Figure G: The available generation connection results tabular information in the PDF map

To check the results at CLN level only then this can be obtained by expanding the "Supply\_Areas2022 Steady-State limit LL" (or ML) under Eskom Areas 2022 as can be seen in Figure E and F then selecting the CLN of interest.

If the location of the MTS is not known then after highlighting the name and right clicking an option list will appear. Selecting the "Zoom to Selection" option will jump directly to the location on the map.

This interactive PDF map can be interrogated spatially as desired by potential developers and investors to address their own particular issues regarding their specific IPP projects under consideration subject to the Terms and Conditions.